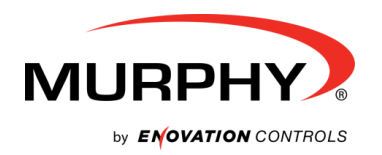

**yi6508 issue A, 2016-10-06**

# **SNTL300P-PCSUITE interface suite**

### **Configuration and Monitoring software for Sentinel 300P automatic switch mode battery chargers**

### **Installation and Operation Manual**

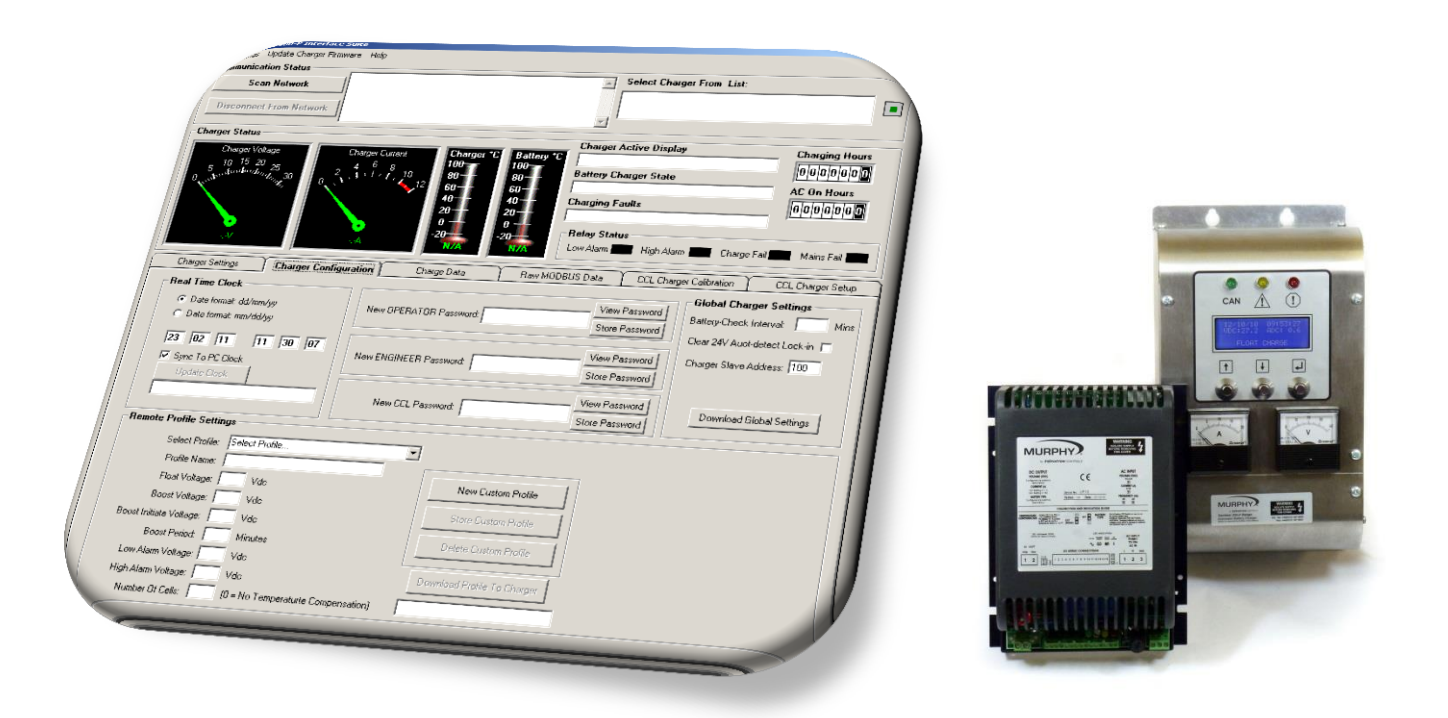

**ENOVATION CONTROLS CORPORATE HEADQUARTERS** 5311 S 122ND FAST AVENUE, TULSA, OK 74146, USA

**ENOVATION CONTROLS - SAN ANTONIO OFFICE** 5757 FARINON DRIVE, SAN ANTONIO, TX 78249, USA

**ENOVATION CONTROLS - HOUSTON OFFICE**<br>105 RANDON DYER RD. ROSENBERG, TX 77471, USA

**ENOVATION CONTROLS LTD. - LINITED KINGDOM** CHURCH ROAD, LAVERSTOCK, SALISBURY, SP1  $10Z$ , UK

MURPHY ECONTROLS TECHNOLOGIES - CHINA 77 23RD STREET, HANGZHOU ECONOMIC &<br>TECHNOLOGICAL DEVELOPMENT AREA. HANGZHOU, ZHEIJIANG 310018, CHINA

**SALES & SUPPORT, NORTH AMERICA MURPHY PRODUCTS: MONE: 918 317 4100<br>FAX: 918 317 4266<br>EMAIL: SALES@FWMURPHY.COM WWW EWMLIBPHY COM** 

**ECONTROLS PRODUCTS** PHONE: 210 495 9772<br>FAX: 210 495 9791 FMAIL: INFO®ECONTROLS.COM WWW.ECONTROLS.COM

MURPHY CONTROL SYSTEMS & SERVICES PHONE: 281 633 4500<br>FAX: 281 633 4588 FAX: 261 633 4366<br>EMAIL: CSS-SOLUTIONS@FWMURPHY.COM MURPHY INDUSTRIAL PANEL DIVISION PHONE: 918 317 4100<br>FAX: 918 317 4124

EMAIL: IPDSALES@FWMURPHY.COM

#### **SALES & SUPPORT, INTERNATIONAL**

EUROPE, MIDDLE EAST & AFRICA PHONE: +44 1722 410055<br>PHONE: +44 1722 410055<br>FAX: +44 1722 410088<br>EMAIL: SALES@ENOVATIONCONTROLS.EU<br>WWW.FWMURPHY.EU

CHINA **CHINA**<br>PHONE: +86 571 8788 6060<br>FAX: +86 571 8684 8878<br>EMAIL: APSALES@FWMURPHY.COM

LIVE A MERICA & CARIBBEAN<br>PHONE: +1 918 317 2500<br>EMAIL: LASALES®FWMURPHY.COM SOUTH KOREA

PHONE: +82 70 7951 4100<br>EMAIL: SKOREASALES@FWMURPHY.COM FM 523851, TS 589322 (China) **INDIA** 

**PHONE: +91 91581 37633** FNONE: +91 91361 37633<br>FMAIL: INDIASALES®FWMLIRPHY COM

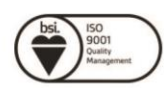

FM 28221 (Tulsa, OK - USA)<br>FM 28221 (Rosenberg, TX - USA)<br>FM 620667 (San Antonio, TX - USA) FM 29422 (UK)

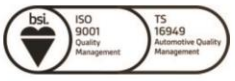

In order to consistently bring you the highest quality, full featured products, we reserve the right to change our specifications and designs at any time.

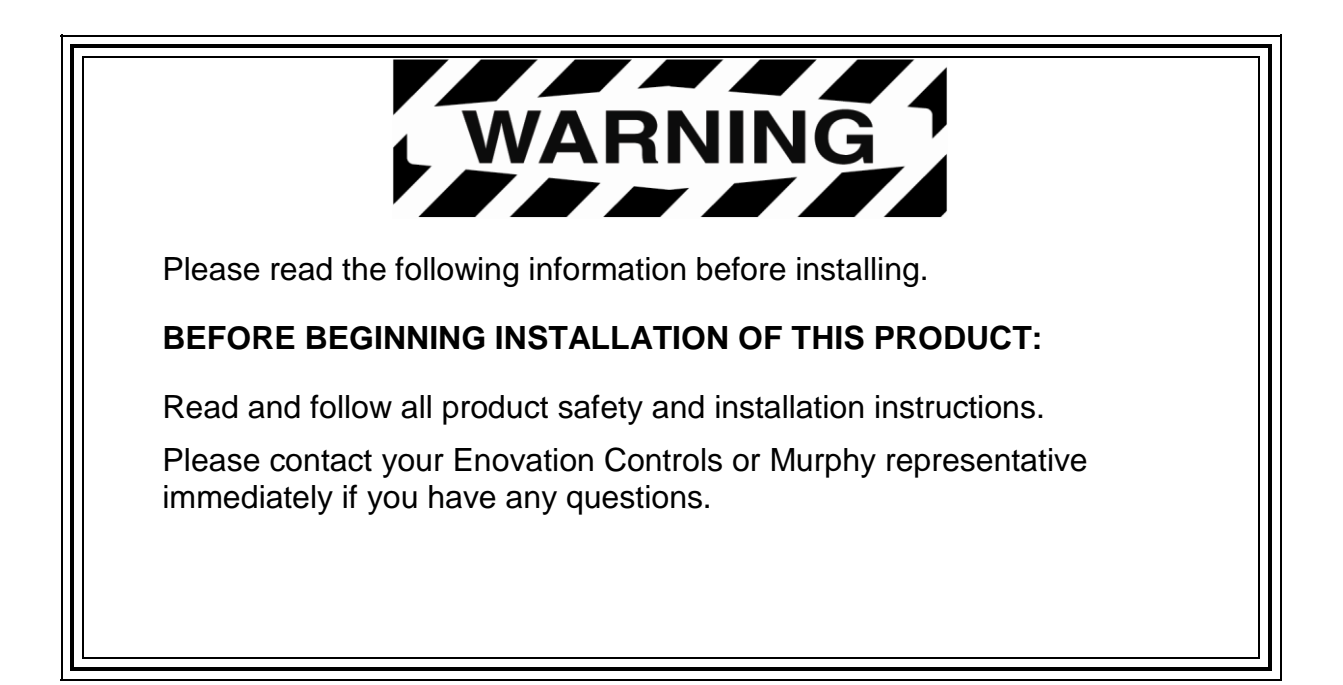

## <span id="page-2-0"></span>**Table of Contents**

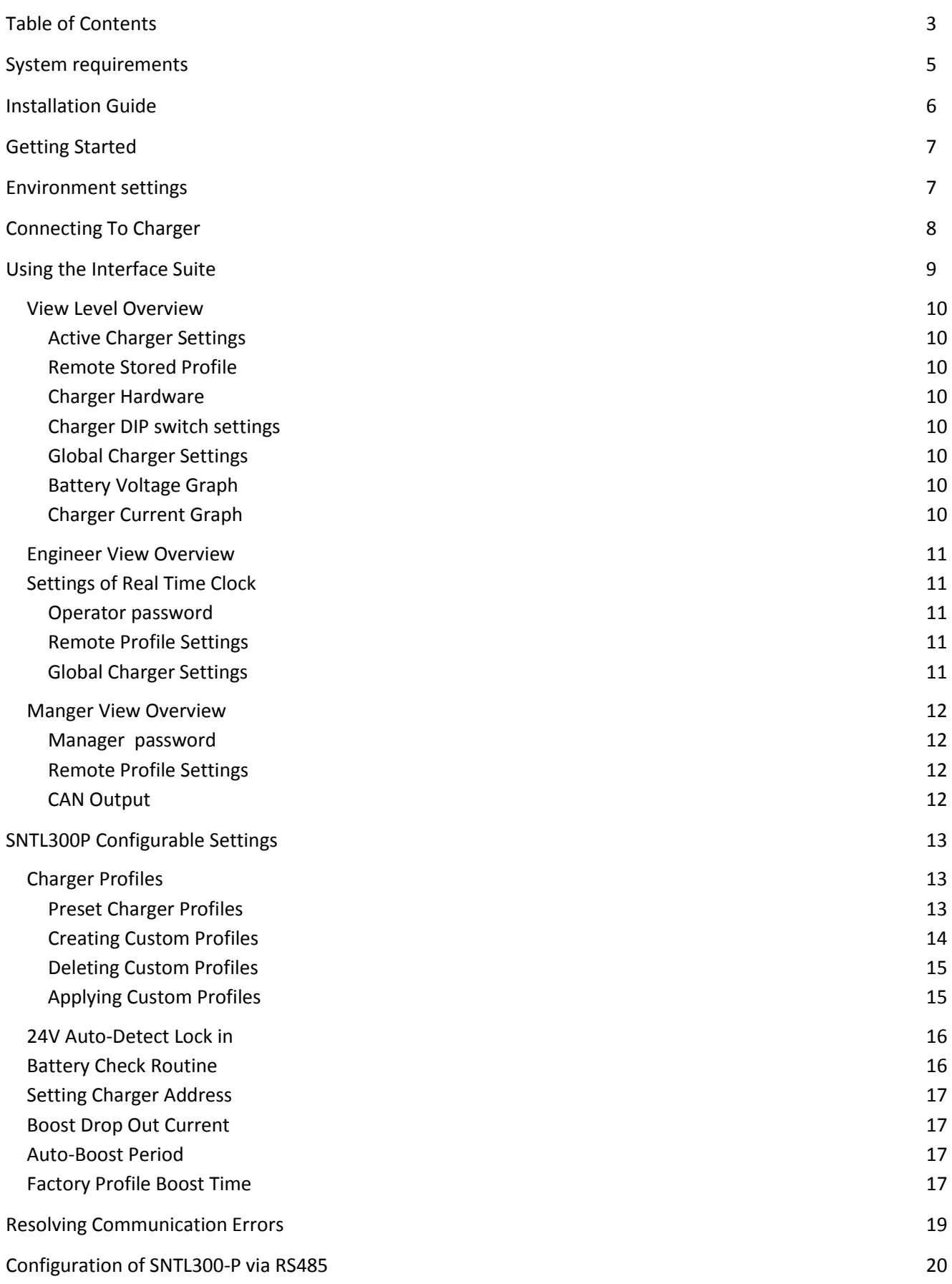

**(THIS PAGE INTENTIONALLY LEFT BLANK)**

### <span id="page-4-0"></span>**System requirements**

The SNTL300P-PCSUITE is a PC-based software program for configuring and monitoring Sentinel 300P series battery chargers. Communication between the PC and Sentinel 300P is via a USB and RS485 network.

Minimum system requirements:

- 1. Sentinel 300P series battery charger
- 2. Personal Computer (PC):
	- Processor: x86 (32 bit), 1GHz
	- RAM: 1Gb
	- USB port
	- Display: minimum resolution 1024 x 768
	- Operating System: Windows 7, Windows Vista, Windows XP Professional or Windows XP Home with .NET framework 3.5 or higher
- 3. SNTL300P-PCSUITE software
- 4. USB / RS485 converter recognised as COM port on Windows OS
- 5. RS485 lead (connecting Sentinel to USB/RS485 converter)
- 6. USB lead (connecting PC to USB/RS485 converter)

Item 3 above (SNTL300P-PCSUITE software) is available on request, part number 42.70.3898: the software is supplied by email attachment.

Item 3 is also available on CD-ROM, along with items 4 – 6, as a complete connection suite, model SNTL300P-PCCONN, part number 42.70.3899.

### <span id="page-5-0"></span>**Installation Guide**

#### *1, Run the Sentinel 300-P Interface Suite.exe file to install software to PC*

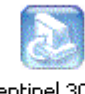

Sentinel 300-P **Interface** Suite.exe

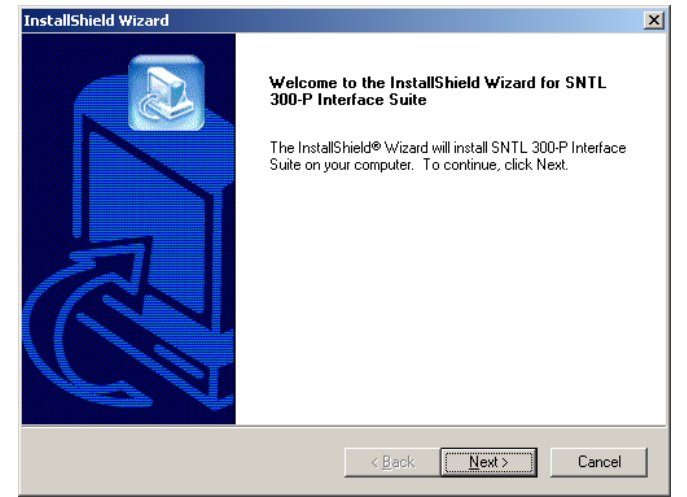

*2, Select Next to continue through installation process.*

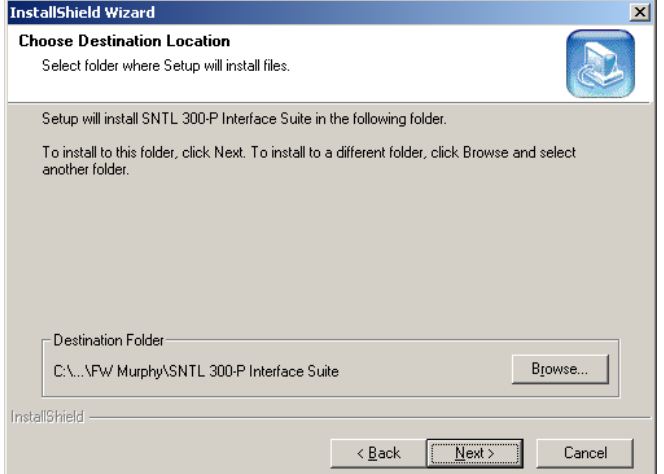

#### *4, Select installation folder 5, Select program folder*

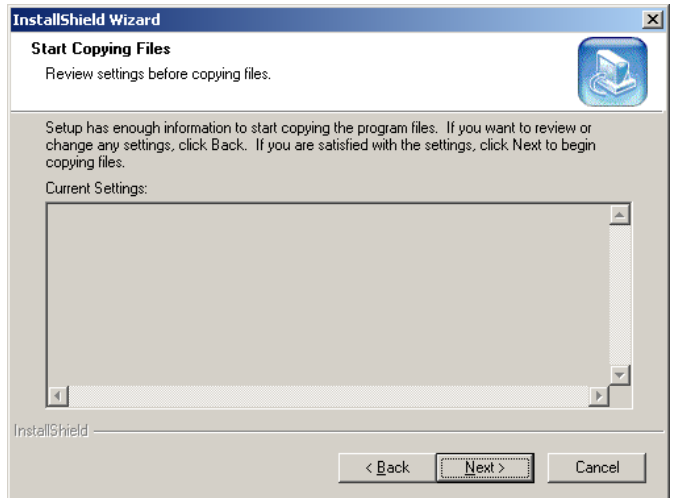

*6, Confirm installation by selecting Next 7, Installation is complete, select Finish*

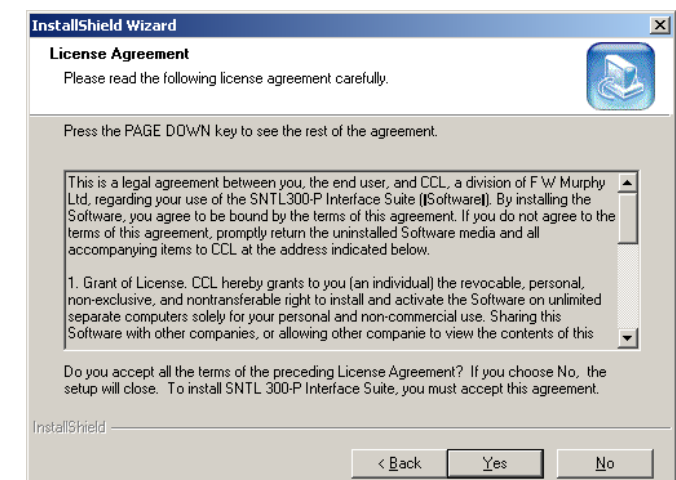

*3, After viewing license agreement, select YES to proceed*

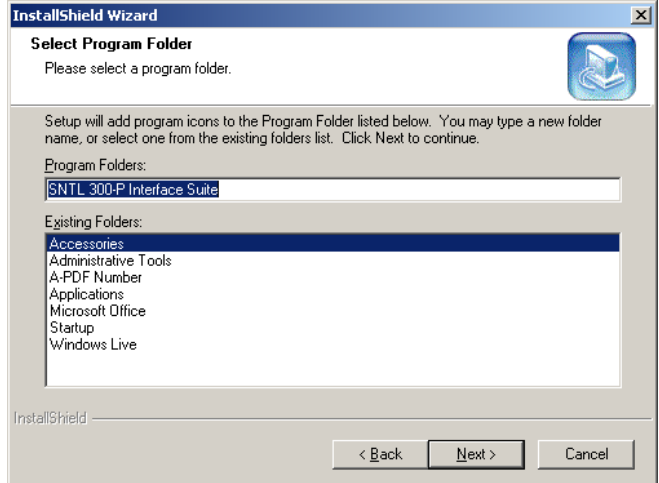

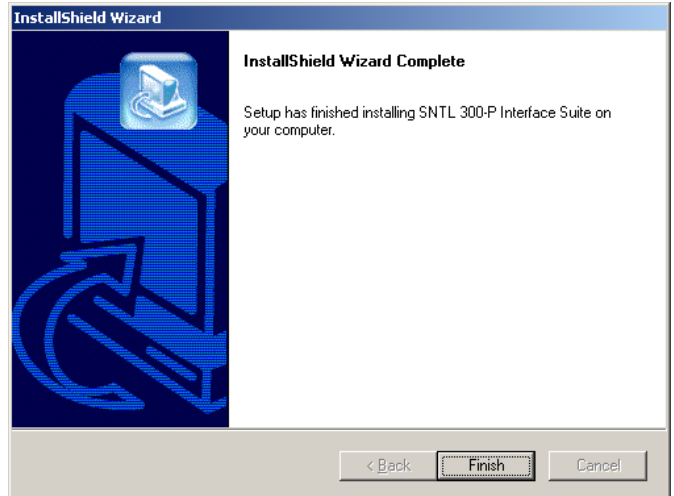

<span id="page-6-0"></span>After installing SNTL300P interface suite on your PC, a desk top icon as shown below will be added. Select this to launch the SNTL300P interface suite

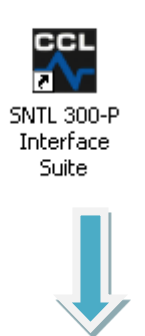

### <span id="page-6-1"></span>**Environment settings**

From home screen, select *settings* from Menu Bar and then *environment*

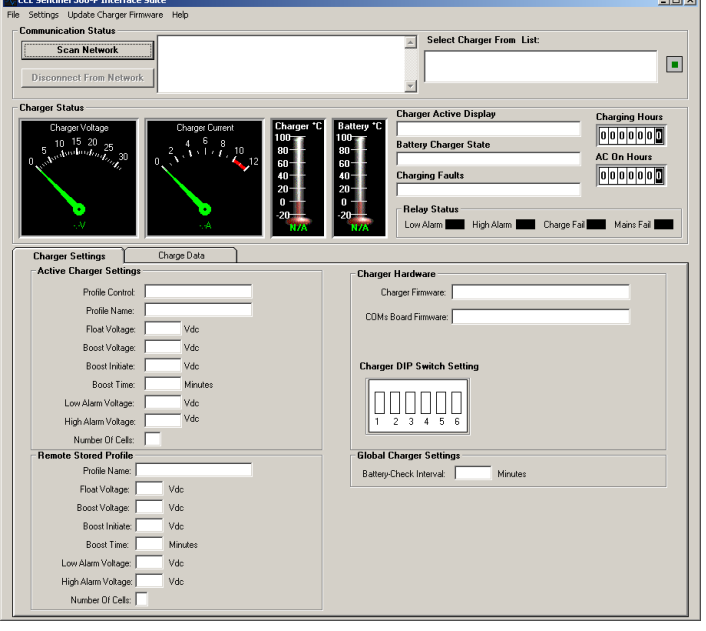

When asked for *password,* enter the supplied password to access the appropriate level.

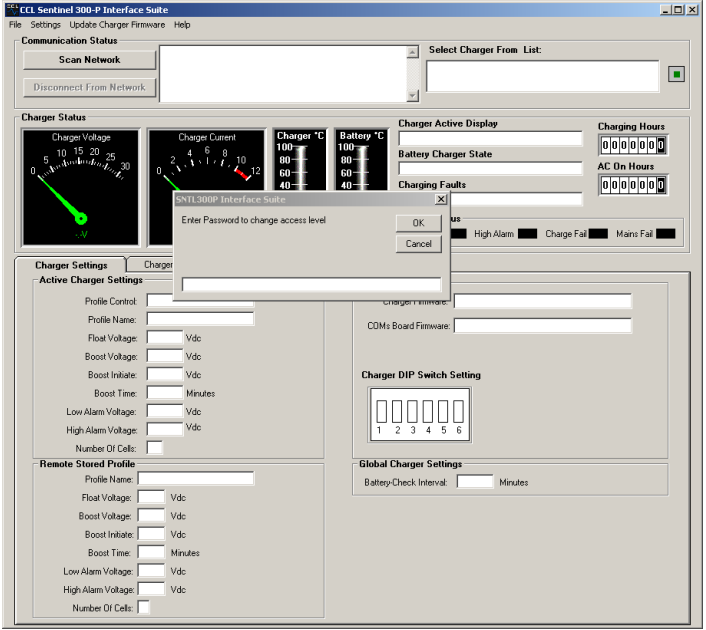

### <span id="page-7-0"></span>**Connecting To Charger**

Once connected to charger and SNTL300P has either DC or AC power, select *Scan Network* to initiate scan

See *resolving communication errors* section of this document should you have problems connecting to the SNTL300P

Upon connection to the SNTL300P the *Select Charger From List* section shown below will list all SNTL300P units that are active on the connected RS485 MODBUS. Select the appropriate charger to connect to.

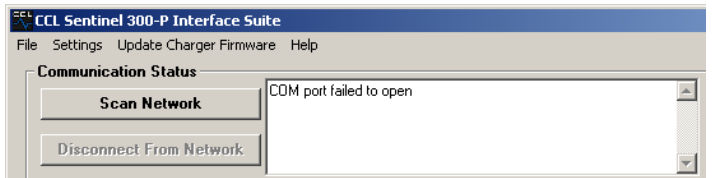

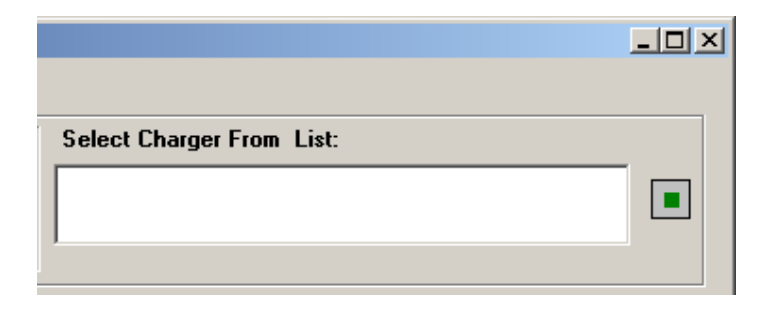

Once communication is established with that unit, the Voltmeter, Ammeter and Charger Status windows and indications will become active and reflect the SNTL300P's current condition

The two thermometers will indicate SNTL300P local temperature as well detected battery temperature should a remote temperature compensation lead be connected.

Temperature is shown in °C

Note: *Local Charger temperature is for information purposes only.*

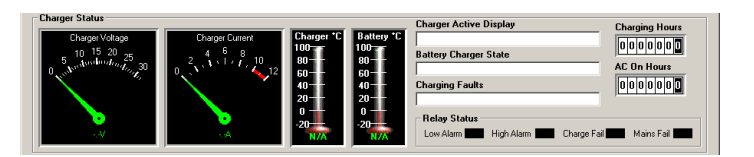

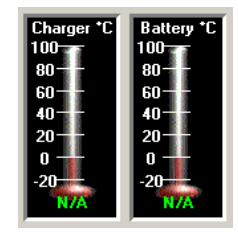

### <span id="page-8-0"></span>**Using the Interface Suite**

There are 3 modes of operation for the SNTL300P Interface Suite

- Basic View Level
- Engineer Level
- Manager Level
- CCL/Admin Level (Reserved)

Under *settings/environment* enter password to access either: Operator, Engineer or Admin level (see *SNTL300P Interface Suite Environment* settings section of this document)

Should an incorrect password be entered then the system will state the following:

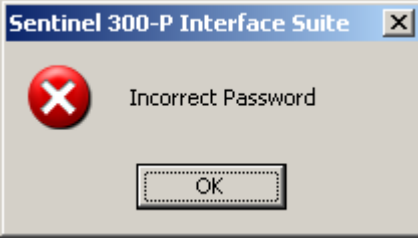

And limit access to *View Level* only

### <span id="page-9-0"></span>**View Level Overview**

If no password is entered when requested or environment level not changed then the Interface Suite works in *view mode* only. From this setting the following two screens are available:

#### *Charger settings screen*

This provides information of the set conditions of the SNTL300P.

#### <span id="page-9-1"></span>Active Charger Settings

This provides information on what the SNTL300P charger is currently configured to.

#### <span id="page-9-2"></span>Remote Stored Profile

This provides information on what the SNTL300P charger has stored when configured to Remote Profile

#### <span id="page-9-3"></span>Charger Hardware

The SNTL300P provides information on what revision firmware it contains along with COMs board firmware if attached.

<span id="page-9-4"></span>Charger DIP switch settings The current configuration of the DIP switches located on the rear of the SNTL300P is shown.

<span id="page-9-5"></span>Global Charger Settings Battery Check Period and Charger Current Limit are shown

#### *Charger data screen*

This provides a scrolling display of the chargers output voltage and current.

<span id="page-9-6"></span>Battery Voltage Graph This displays a record of the chargers output voltage (VDC)

#### <span id="page-9-7"></span>Charger Current Graph

This displays a record of the chargers output current (ADC)

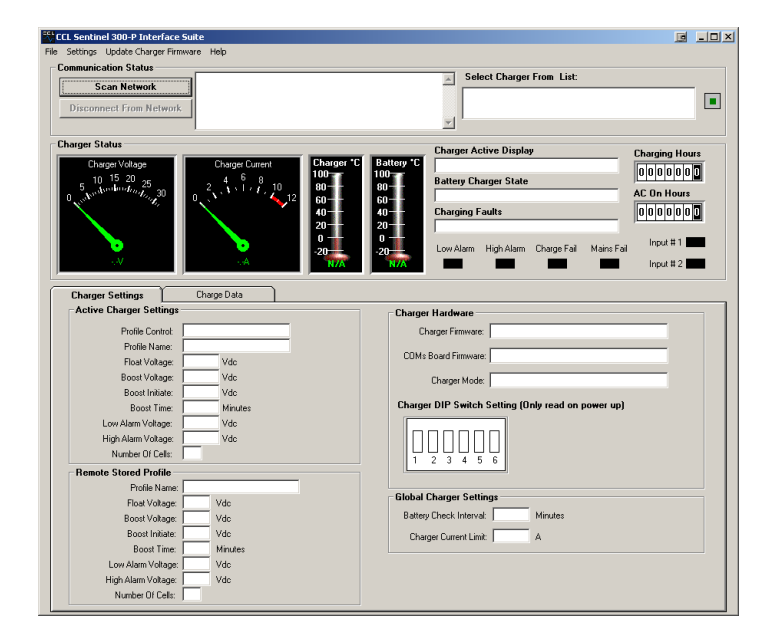

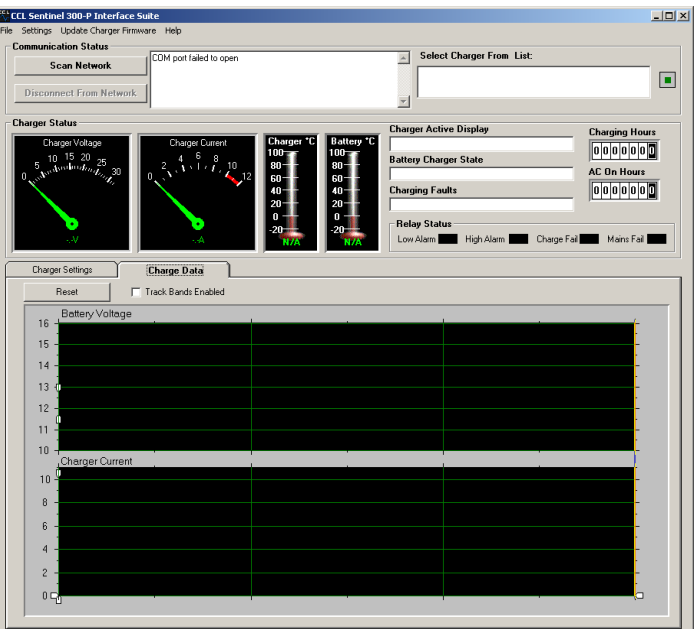

### <span id="page-10-0"></span>**Engineer View Overview**

As well as the basic view screen, an additional tab of *Charger Configuration* is now available

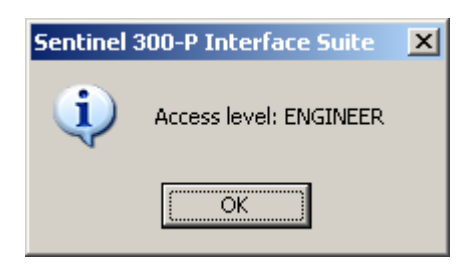

Within the *charger configuration* tab the following additional settings are available:

### <span id="page-10-1"></span>**Settings of Real Time Clock**

(COMs Option only) The SNTL300P can be synced to PC clock American or European Date Layout can be selected Select from a pre-defined list of Battery Profiles

#### <span id="page-10-2"></span>**Operator password**

The engineer password can be changed or viewed

#### <span id="page-10-3"></span>**Remote Profile Settings**

From the predefined list of battery profiles a new charger profile can be selected and downloaded to charger

#### <span id="page-10-4"></span>**Global Charger Settings**

Amend Battery Check Interval – see SNTL300P configurable settings for details Clear 24V Auto-Detect Lock in– see SNTL300P configurable settings for details Amend Charger Node Address– see SNTL300P configurable settings for details Boost Drop Out Current - see SNTL300P configurable settings for details Factory Profile Boost Time - see SNTL300P configurable settings for details

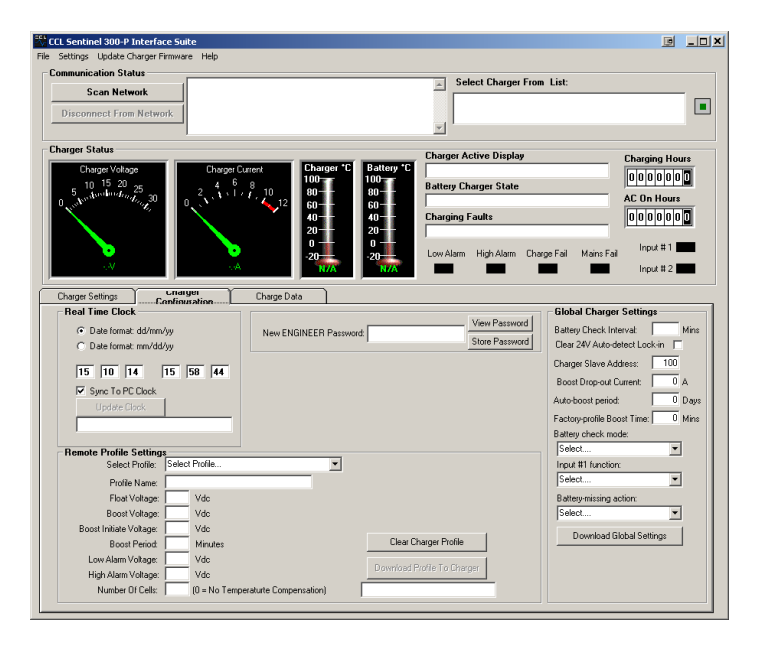

*Download Profile To Charger* is only enabled if charger DIP switch is in remote setting

### <span id="page-11-0"></span>**Manger View Overview**

As well as the basic view screen, an additional tab of *Charger Configuration* is now available

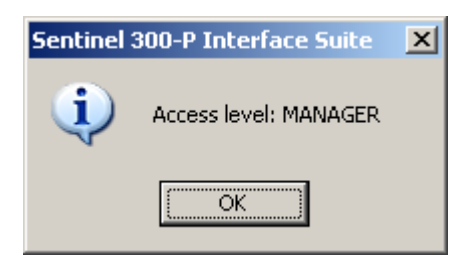

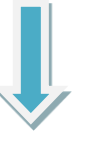

Within the *charger configuration* tab both the *operator configuration levels* are available plus the following additional settings are now available:

#### <span id="page-11-1"></span>**Manager password**

The manager password can be changed or viewed

#### <span id="page-11-2"></span>**Remote Profile Settings**

From the predefined list of battery profiles a new charger profile can be selected and downloaded to charger. New charger profiles can also be both created and deleted – see SNTL300P configurable settings for details

#### <span id="page-11-3"></span>**CAN Output**

The SNTL300P can now be configured to deliver a J1939 CANBUS compliant output from terminals 12 and 13 from CN2 (IO Array).

#### **Note: Firmware Revision v003 or above is required**

To configure your hardware for CAN, set Jumpers J5a and J5b, located just above LED's, from position 2-3 as shown to positions 1-2. CAN output is now from 12 & 13 of the IO array.

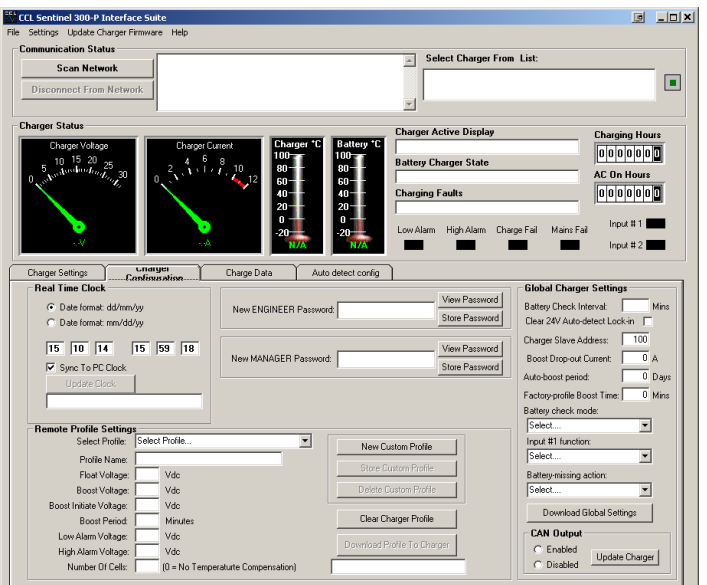

### <span id="page-12-0"></span>**SNTL300P Configurable Settings**

#### <span id="page-12-1"></span>**Charger Profiles**

Depending upon access password entered, the selection or creation of new charger profiles is available. The configurable fields are as follows:

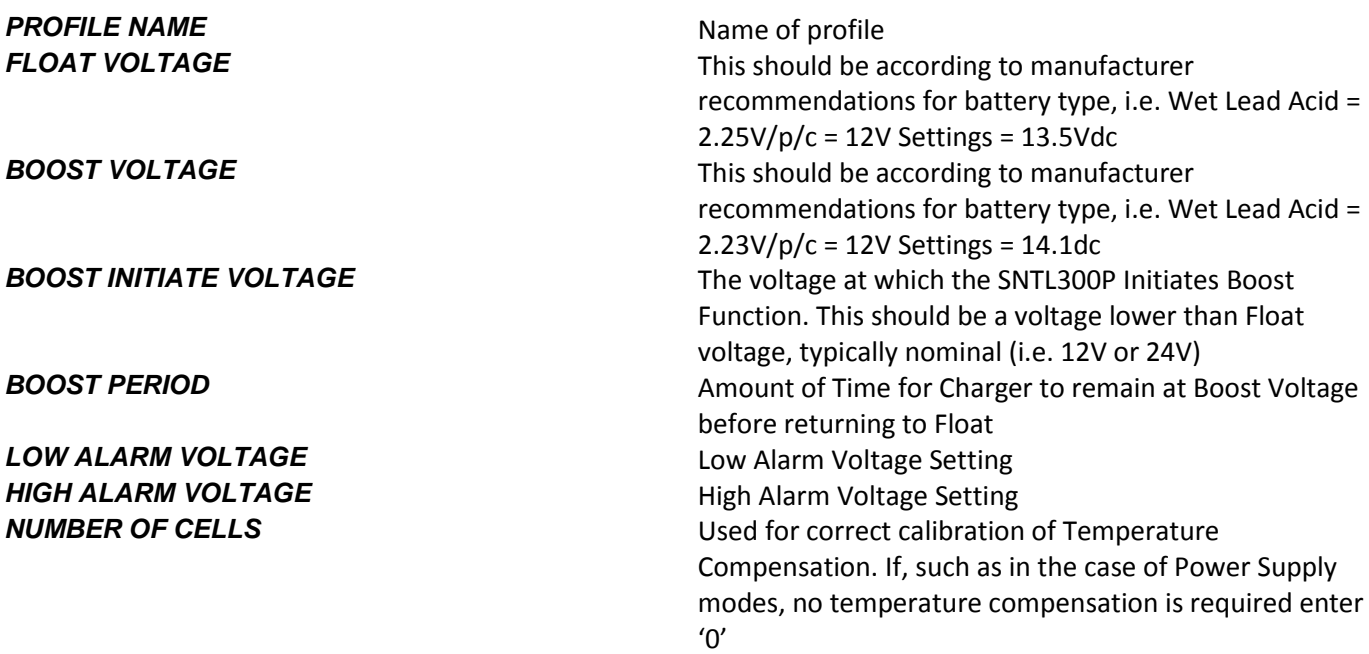

#### <span id="page-12-2"></span>**Preset Charger Profiles**

The SNTL300P contains an inbuilt list of the most common type of batteries used, these can be selected from the drop down menu: *12V Wet Lead Acid 12V Wet Lead Acid for Fire Pump\* 12V Calcium Calcium 12V Lead Acid Antinomy, Hybrid Sb-Ca (Antimony-Calcium) 12V VRLA – AGM 12V VRLA – Gel 10 Cell NiCd 12V Power Supply Mode 18 Cell NiCd 20 Cell NiCd 24V Wet Lead Acid 24V Wet Lead Acid for Fire Pump\* 24V Calcium Calcium 24V Lead Acid Antinomy, Hybrid Sb-Ca (Antimony-Calcium) 24V VRLA – AGM 24V VRLA – Gel 24V Power Supply Mode*

*\*Fire Pump Calibrations are only available on SNTL300P-FP Fire Pump Models*

#### <span id="page-13-0"></span>**Creating Custom Profiles**

Only available in Manager Mode

Select *New Custom Profile* this will allow entry of charger profile parameters as outlined above.

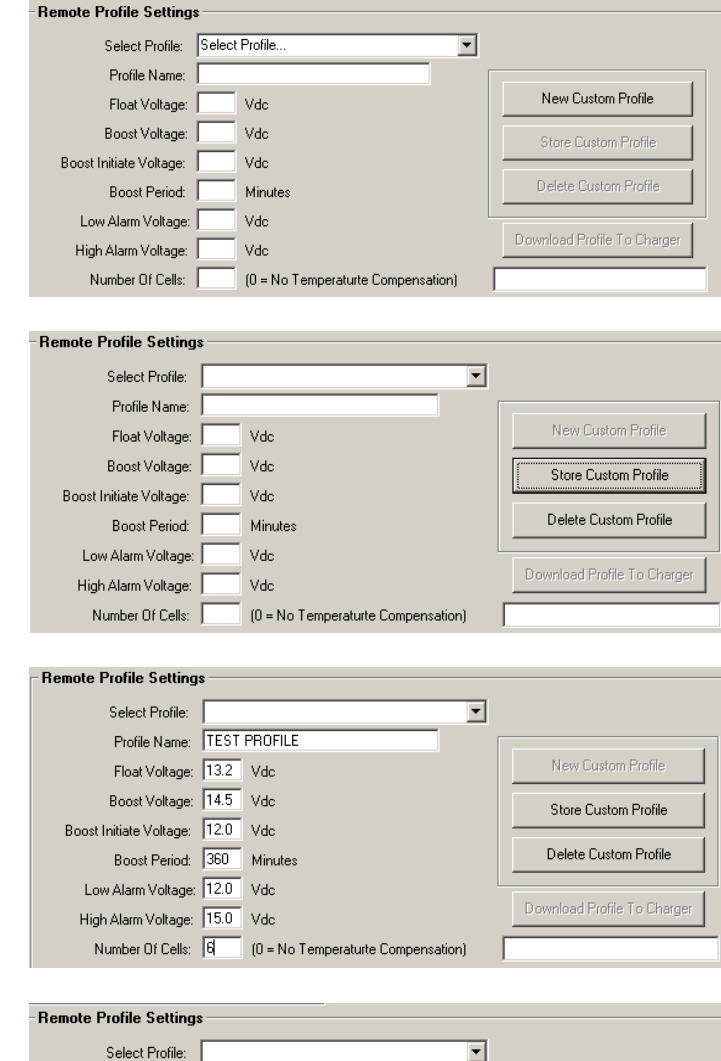

Enter all parameters as required

Once complete, select *Store Custom Profile*

The newly created custom profile will now appear in the drop down list of profiles

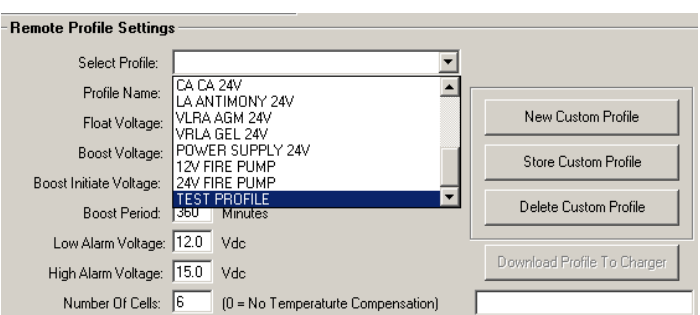

#### <span id="page-14-0"></span>**Deleting Custom Profiles**

Select the custom profile from the drop down list of profiles

Once selected, as shown, select *delete custom* 

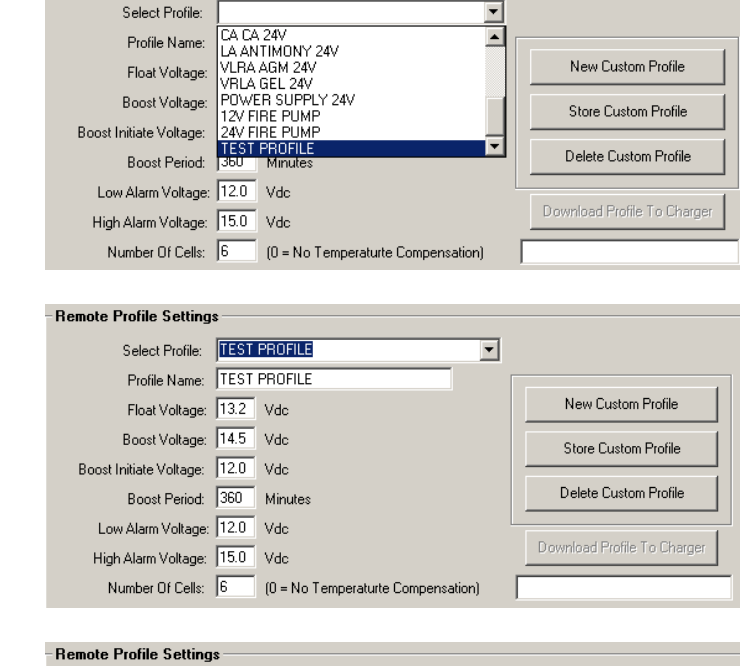

-<br>Remote Profile Settings

Remote Profile Settings Select Profile:

Boost Initiate Voltage:

Profile Name:

Float Voltage: Boost Voltage:

Low Alarm Voltage: 12.0 Vdc

High Alarm Voltage: 15.0 Vdc

Number Of Cells:  $\boxed{6}$  (0 = No Temperaturte Compensation)

**CA CA 24V** 

All data will now show as blank

*profile*

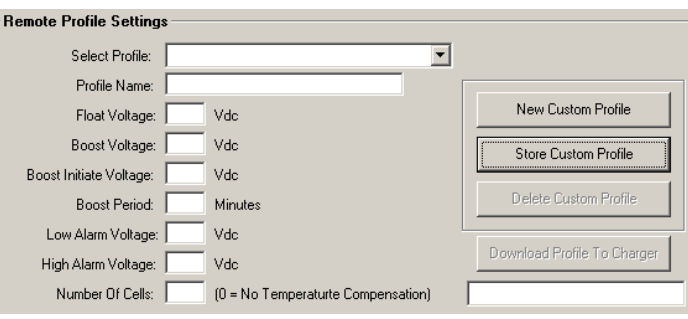

 $\overline{\phantom{a}}$ 

 $\blacktriangle$ 

New Custom Profile

Store Custom Profile

#### <span id="page-14-1"></span>**Applying Custom Profiles**

*charger*

*Charger*

Select the profile you wish to apply to the SNTL300P Charger from the drop down menu

Once profile is selected, select *download profile to* 

*Configuration settings via the DIP switches. Refer to* 

Notes: *The charger must be set to Remote* 

*Operation & Installation Manual of SNTL30P* 

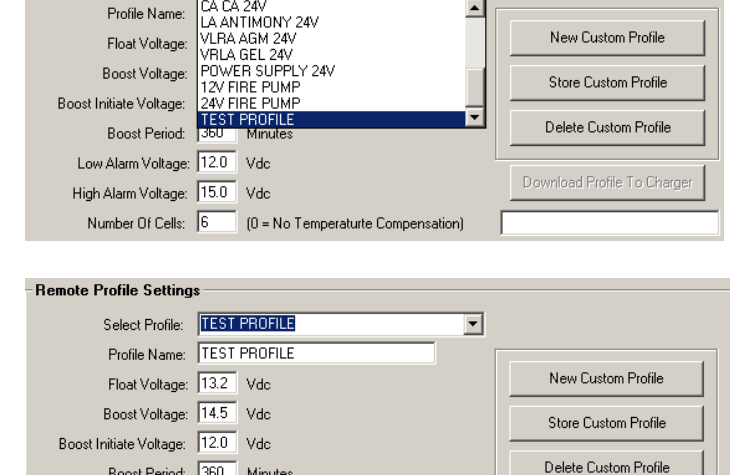

Download Profile To Charge

### <span id="page-15-0"></span>**24V Auto-Detect Lock in**

If the SNTL300P Battery Charger has been configured to Auto-Detect and on power up has detected 24V Battery Settings in accordance with voltage configuration, after 24 hours of operation, it will automatically lock itself into 24V operation. Once locked in, in event of AC mains failure and system reset, it will always default to 24V mode. To clear this timer and re-instate Auto-Detect Mode, from *Global Charger Settings*, check the *Clear 24V Auto-detect Lock-In* and then select *Download Global Settings*

#### <span id="page-15-1"></span>**Battery Check Routine**

The Battery check process reduces the output of charger to nominal voltage and validates terminal voltage.

During this battery check it will report *Battery Check* in the *Battery Charger State* window.

If no battery is detected, or battery voltage is <9VDC (12v) or <18VDC (24v) then it reports *Battery Missing* in the *Battery Charger State* window.

The SNTL300P Performs a battery at the following instances if set to any profile that is not a Power Supply Mode:

On AC Power Up, before entering boost mode of operation

Once charger is in Float mode, the charger performs a battery check in accordance with the *Battery Check Interval* setting as configured in *Global Charger Settings*

To change the interval time of the battery check routine, enter required time in minutes into *Battery Check Internal* and *Download Global Settings* to SNTL300P

Note: When download a new interval time, the changes will not take place until either:

- a) AC & DC power is cycled and SNTL300P has performed a system restart
- b) Until existing battery check period has elapsed

Should the SNTL300P report a battery check, it will continue checking every 1 minute for battery until fault has cleared. Once a battery is detected it will revert to *Battery Check Interval* time

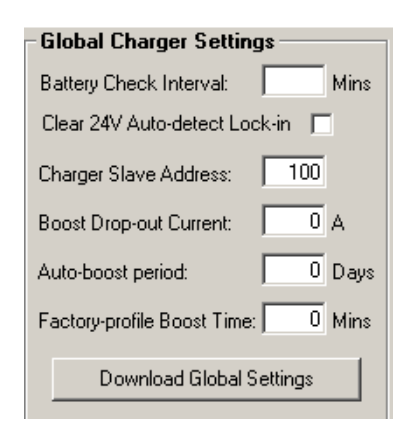

**Battery Charger State Battery Check......** 

### **Battery Charger State Battery Missing!**

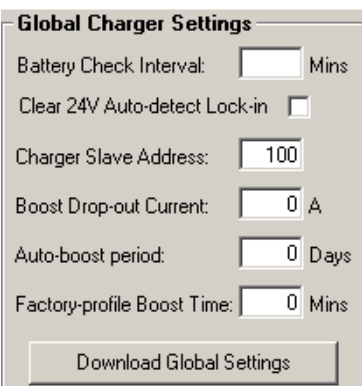

### <span id="page-16-0"></span>**Setting Charger Address**

The SNTL300P Network address can be configured between 100 and 250, to change this enter new address in *Charger Slave Address* and then select *Download Global Settings*

Note: *If multiple SNTL300P units are connected to the same RS485 network, ensure that they have unique addresses configured.*

### <span id="page-16-1"></span>**Boost Drop Out Current**

The SNTL300P will terminate its Boost cycle if the output current has dropped below a preset level. This prevents needless battery gassing and temperature rise, once the battery is fully charged.

Configurable **Boost Drop-Out Current** between 0 (Disable) and 5amps to a 0.1A resolution, and then select *Download Global Settings*

### <span id="page-16-2"></span>**Auto-Boost Period**

The SNTL300 employs a configurable option to allow an auto-boost cycle to occur without the need to manually engage it. Should the charger not have recorded a boost cycle happening within a given period, it exercises the batteries, elevating their terminal voltage, recombining the partly separated water and strong sulphuric acid within the cells, preventing build up on the battery plates and maintaining battery life and performance

Enter required **Auto-Boost Period** in Days, 0 (Disable) - 31, and then select *Download Global Settings*

### <span id="page-16-3"></span>**Factory Profile Boost Time**

The Standard Boost Extension Time of preset profiles can be configured via Global Charger Settings, Enter required **Factory Profile Boost Time** in Minutes and then select *Download Global Settings*

### **Maximum boost period**

*1440 (default)* the charger will monitor time spent in ramp to boost mode, should the charger not reach the expected boost target voltage in a given time period, the unit will alarm and turn its output off for 4 hours before attempting again. This provides increased protection against batteries with shorted cell(s). Bit 10 in the alarm status register provides indication of this fault.

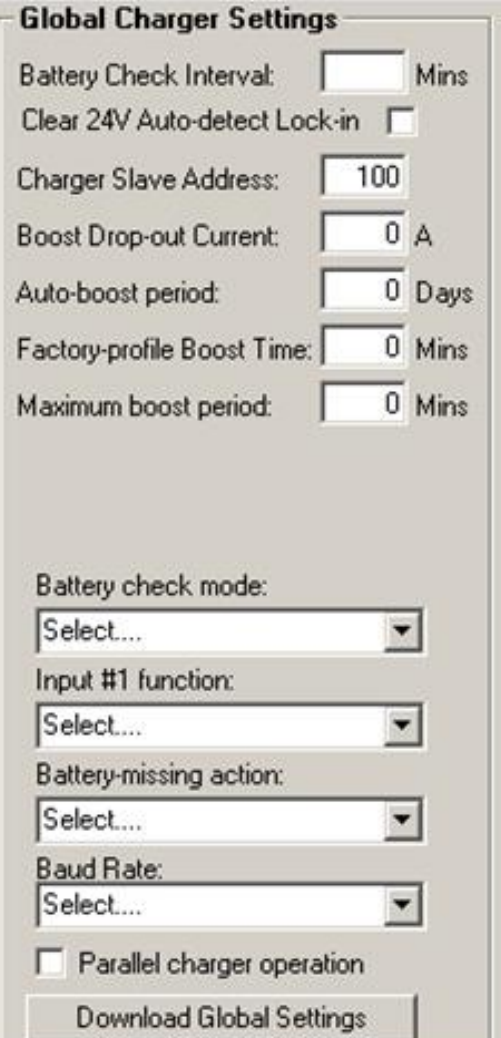

### **Configurable options from drop down Menus Battery check mode**

**10 second** *(default)* whereby the charger ramps its output voltage down looking for a voltage of >nominal voltage of battery, this check is performed according to the Battery Check Interval set in the Global Charger Settings and as described in the Battery Check Routine section in this document.

**Ultra Fast** for an immediate detection of removal of battery when in float mode of operation. *Note: panel load must be resistive >50mA and have no active capacitance value.*

### **Input #1 function**

The input can now be configured to either manually initiate a boost cycle *(default)* or completely disable all boost functions.

### **Battery-missing action**

The charger can be configured for float voltage output under battery missing alarm *(default)* or to shut off its own DC output until battery detected *Note: Measured voltage must exceed nominal voltage of battery for re-detection to occur.*

### **Baud Rate**

*9600 (default)* the RS485 baud rate can be configured from the additional drop down menu. This baud rate only applies when the SNTL300P is in remote configuration mode (DIP switch 5 ON).

The SNTL300P must be restarted for this change to take effect.

### **Parallel Operation**

By enabling this option, the SNTL300P can now connected in parallel for an increased current output. This option disables all battery checking functions and therefore the battery missing check interval, battery check mode and battery missing action options. It also disables the Auto Detect DIP switch function. If this option is enabled and DIP switches 1-4 are set to off for Auto Detect, the SNTL300P will not turn its output on and will alarm.

### Select desired configuration then *Download Global Settings*

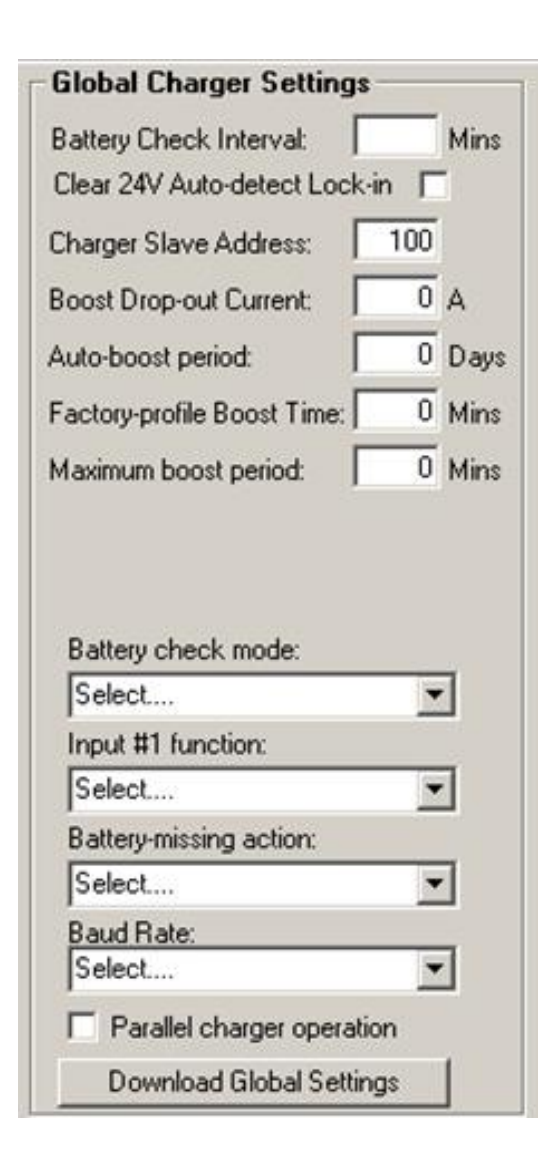

### <span id="page-18-0"></span>**Resolving Communication Errors**

If the correct *COM* port settings have not been entered the following errors will occur

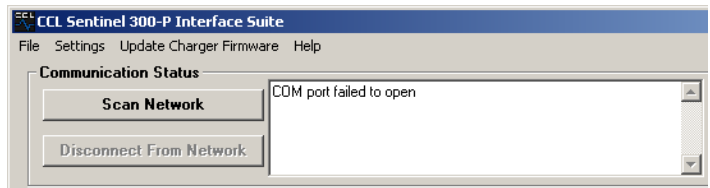

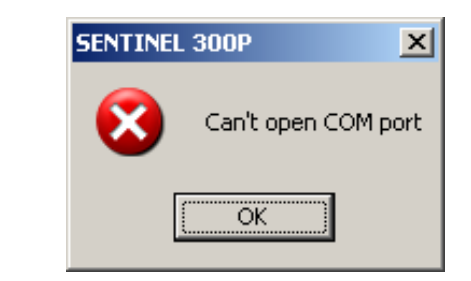

Under *settings* – *communication* settings set the following parameters.

RS485 Address (Minimum) 100 RS485 Address (Maximum) Up to 250

#### *Note:*

*The Higher the number the longer it will take for the system to scan node addresses, if possible limit the Maximum address number to as low as possible.*

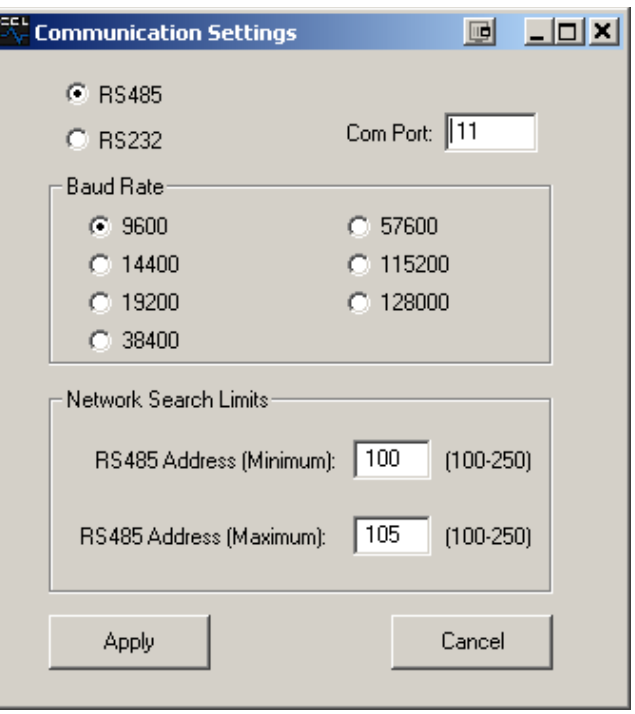

*RS485 Com Port* must match the device settings within the Windows OS they can be found under *Control Panel/System/Device Manager* and should be listed under *Ports (COM & LPT)* 

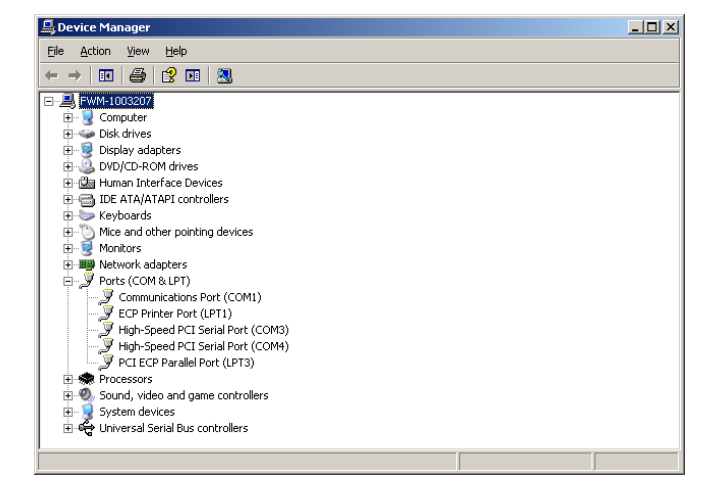

<span id="page-19-0"></span>In order for customers to transmit their own remote profiles to the SNTL300P, the following protocol must be used:

Packet must be sent in MODBUS RTU format.

Use the 'Set multiple holding registers' command (0x10)

Slave address must equal that of the charger. (Default of 100)

Register start address = 64

Number of points = 17

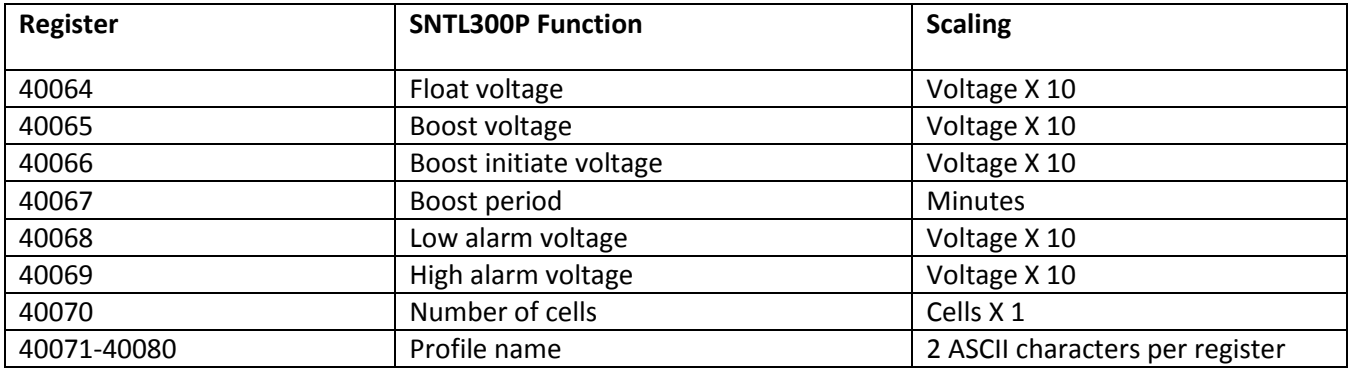

**(THIS PAGE INTENTIONALLY LEFT BLANK)**

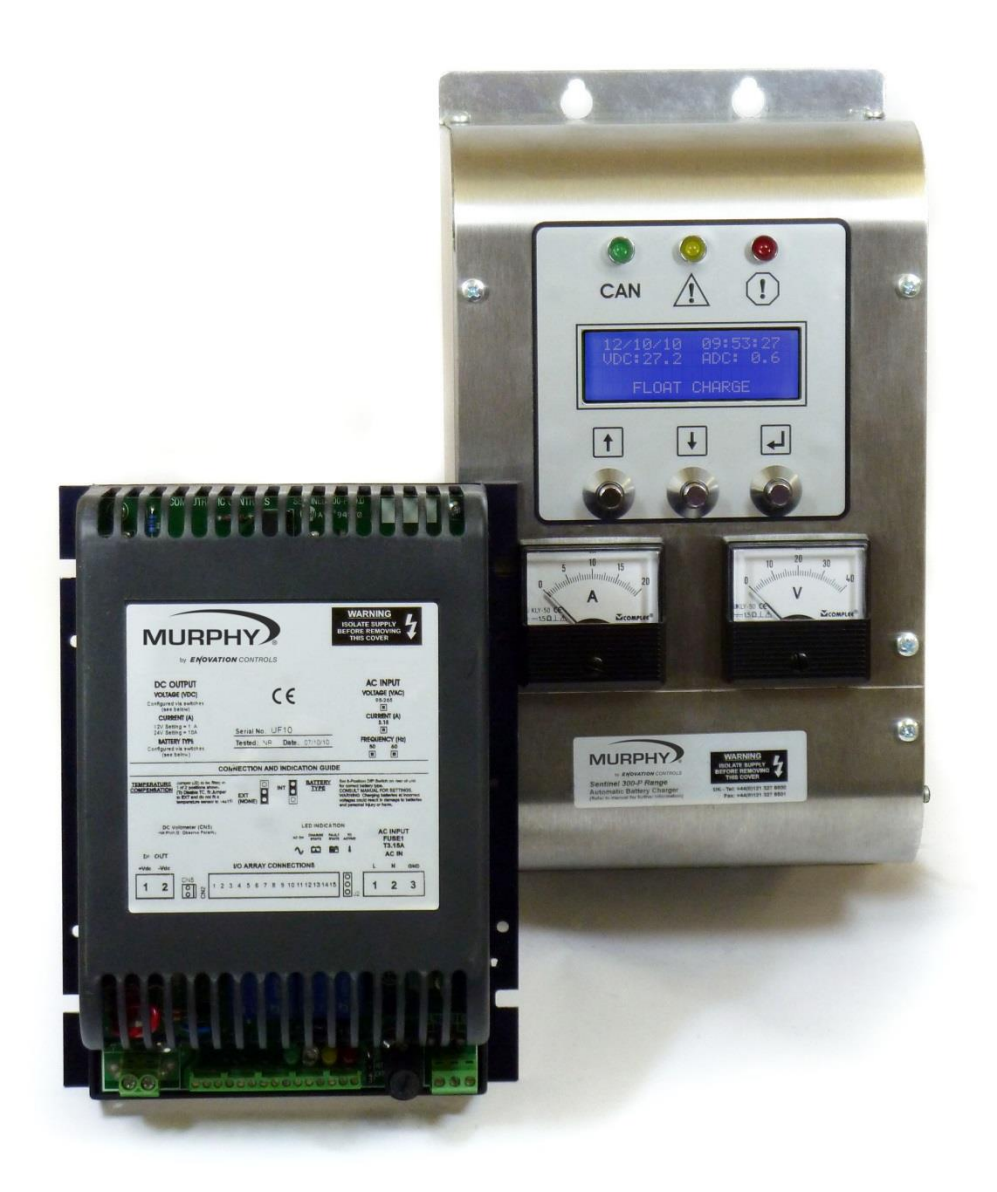

**ENOVATION CONTROLS CORPORATE HEADQUARTERS** 5311 S 122ND EAST AVENUE, TULSA, OK 74146, USA

**ENOVATION CONTROLS - SAN ANTONIO OFFICE**<br>5757 FARINON DRIVE, SAN ANTONIO, TX 78249, USA

**ENOVATION CONTROLS - HOUSTON OFFICE**<br>105 RANDON DYER RD, ROSENBERG, TX 77471, USA

**ENOVATION CONTROLS LTD. - UNITED KINGDOM**<br>CHURCH ROAD, LAVERSTOCK, SALISBURY, SP1 1GZ, UK

MURPHY ECONTROLS TECHNOLOGIES - CHINA MUHAPHY EUDINI REUSALE TECHNOLOGICAL<br>TECHNOLOGICAL DEVELOPMENT AREA,<br>HANGZHOU, ZHEIJIANG 310018, CHINA

### **SALES & SUPPORT, NORTH AMERICA**

SALES & SPPORT, NORTH AWE<br>PHONE: 918 317 4100<br>EMAIL: SALE 317 4266<br>EMAIL: SALES@FWMURPHY.COM<br>WWW.FVMURPHY.COM

**ECONTROLS PRODUCTS:** PHONE: 210 495 9772<br>FAX: 210 495 9772<br>EMAIL: INFO®ECONTROLS.COM<br>WWW.ECONTROLS.COM

MURPHY CONTROL SYSTEMS & SERVICES PHONE: 281 633 4500<br>FAX: 281 633 4500<br>EMAIL: CSS-SOLUTIONS@FWMURPHY.COM MURPHY INDUSTRIAL PANEL DIVISION MONE: 918 317 4100<br>FAX: 918 317 4124<br>EMAIL: IPDSALES@FWMURPHY.COM

# **SALES & SUPPORT, INTERNATIONAL** SALES & SOFFORT, INTERNATIONAL<br>FUROPE, MIDDLE EAST & AFRICA<br>FAX: +44 1722 410055<br>EMAIL: SALES@ENOVATIONCONTROLS.EU<br>WWW.FWMURPHY.EU

**CHINA**<br>PHONE: +86 571 8788 6060<br>FAX: +86 571 8684 8878 FAX: +86 571 8684 8878<br>EMAIL: APSALES@FWMURPHY.COM<br>LATIN AMERICA & CARIBBEAN<br>PHONE: +1 918 317 2500<br>EMAIL: LASALES@FWMURPHY.COM

SOUTH KOREA<br>
PHONE: +82 70 7951 4100<br>
EMAIL: SKOREASALES@FWMURPHY.COM FM 523851, TS 589322 (China)

**INDIA** 

INDIA<br>PHONE: +91 91581 37633<br>EMAIL: INDIASALES@FWMURPHY.COM

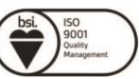

FM 28221 (Tulsa, OK - USA)<br>FM 28221 (Rosenberg, TX - USA)<br>FM 620667 (San Antonio, TX - USA) FM 29422 [UK]

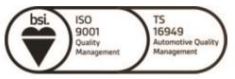